# For Super-mini Signal Conditioners with Display M1E-UNIT **M1EA CONFIGURATOR SOFTWARE** Model: M1EACFG

# USERS MANUAL

# **CONTENTS**

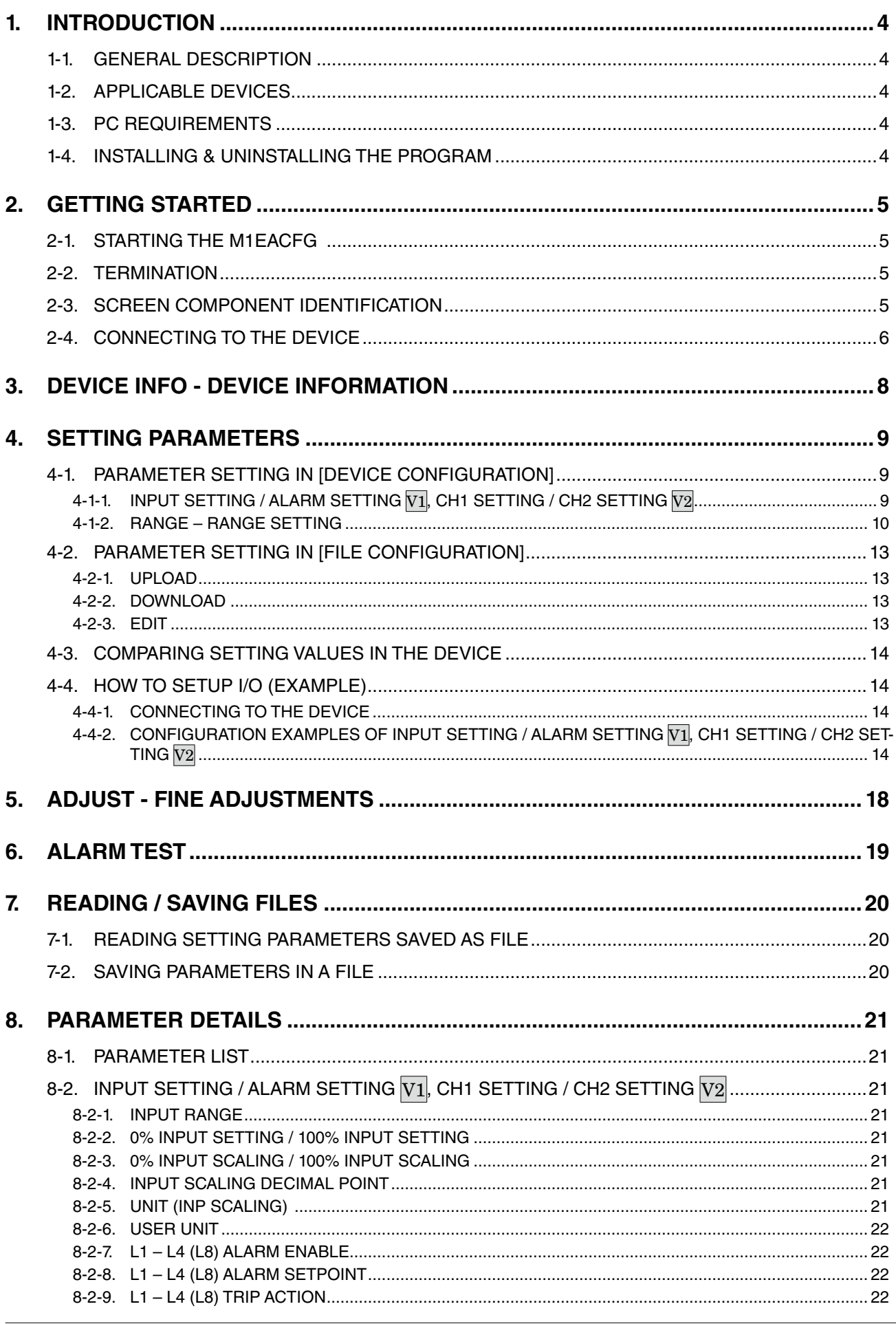

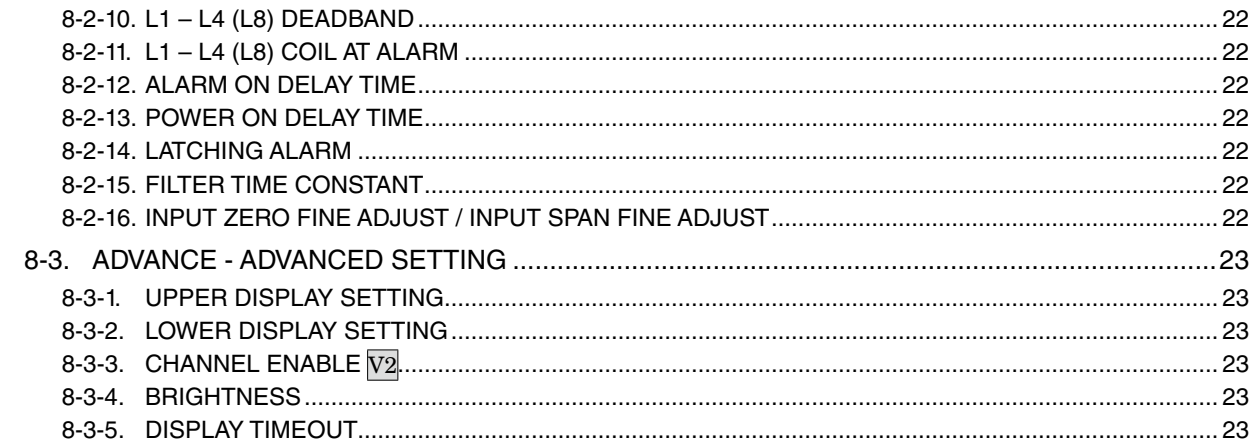

# <span id="page-3-0"></span>**1. INTRODUCTION**

# **1-1. GENERAL DESCRIPTION**

The M1EACFG is used to program parameters for Super-mini Signal Conditioners with Display and Alarm M1E-UNIT series (referred hereunder as 'device'). The following major functions are available:

1) Edit parameters online (connected to the device) in real time

- 2) Edit parameters offline (not connected to the device)
- 3) Download parameters to the device, upload parameters from the device
- 4) Save parameters as files, read parameters from files
- 5) Compare parameters edited on the screen with the ones stored in the device

# **1-2. APPLICABLE DEVICES**

The M1EACFG is applicable to the following products:

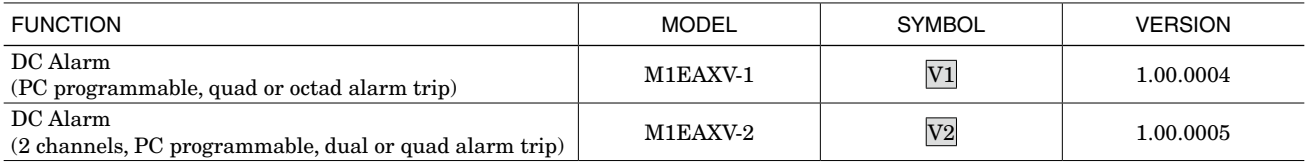

The lowest software version applicable to each hardware model is indicated in the above table.

Confirm that the software you have is compatible with the hardware you have.

The latest version of the M1EACFG is downloadable at our web site if you need higher version software.

In this manual, descriptions given with the above symbols are applied only to the models those symbols are assigned to. Other descriptions with no specific symbol are applied to all models.

## **1-3.PC REQUIREMENTS**

The following PC performance is required for adequate operation of the M1EACFG.

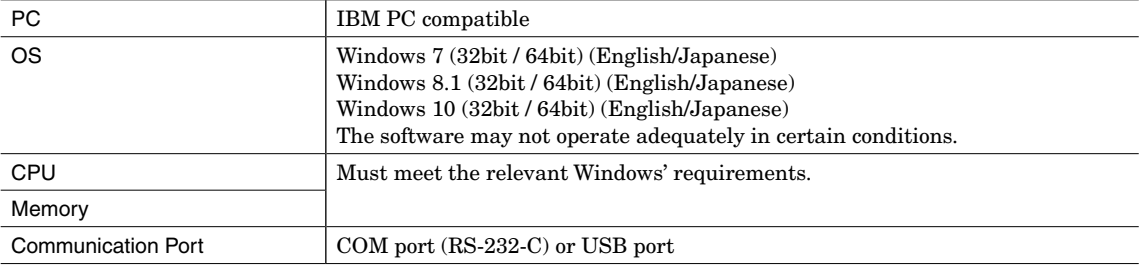

One of the dedicated cables as listed below is also required to connect the device to the PC.

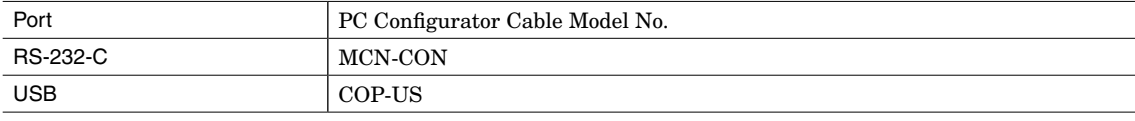

Use "Smaller - 100%" of "Make text and other items larger or smaller" on the display of the Windows. The display may be jumbled with other than the text size "Smaller - 100%".

# **1-4. INSTALLING & UNINSTALLING THE PROGRAM**

### **INSTALL**

The program is provided as compressed archive. Decompress the archive and execute "setup.exe" to start up the M1EACFG installer program. Follow instructions on the Windows.

### **UNINSTALL**

- For Windows 7 and 8.1, open Control Panel > Uninstall a program, or Uninstall or change a program. Select the M1EACFG from the program list and click [Uninstall] button.
- For Windows 10, open Settings from Start menu > System > Apps & features. Select the M1EACFG from the program list and click [Uninstall] button.

# <span id="page-4-0"></span>**2. GETTING STARTED**

# **2-1. STARTING THE M1EACFG**

- For Windows 7, open Program > M-SYSTEM > Configurator > M1EACFG
- For Windows 8.1, open All Apps on the Start screen > M-SYSTEM > M1EACFG
- For Windows 10, open All Apps on the Start menu > M-SYSTEM > M1EACFG
- to start up the M1EACFG on the Windows PC.

### **2-2.TERMINATION**

To terminate the program, click the Close button [X] on the right-top of the window.

### **2-3.SCREEN COMPONENT IDENTIFICATION**

The following table shows descriptions of each screen component.

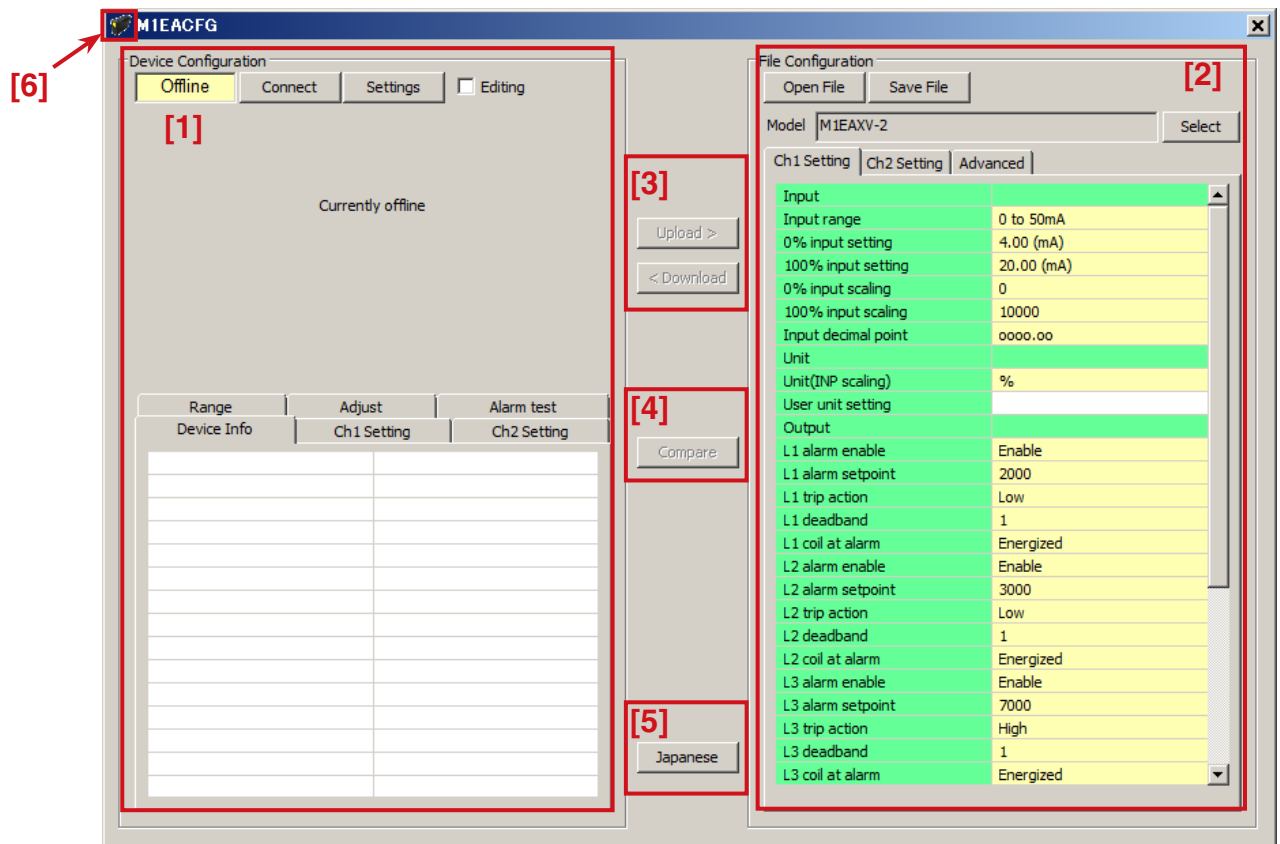

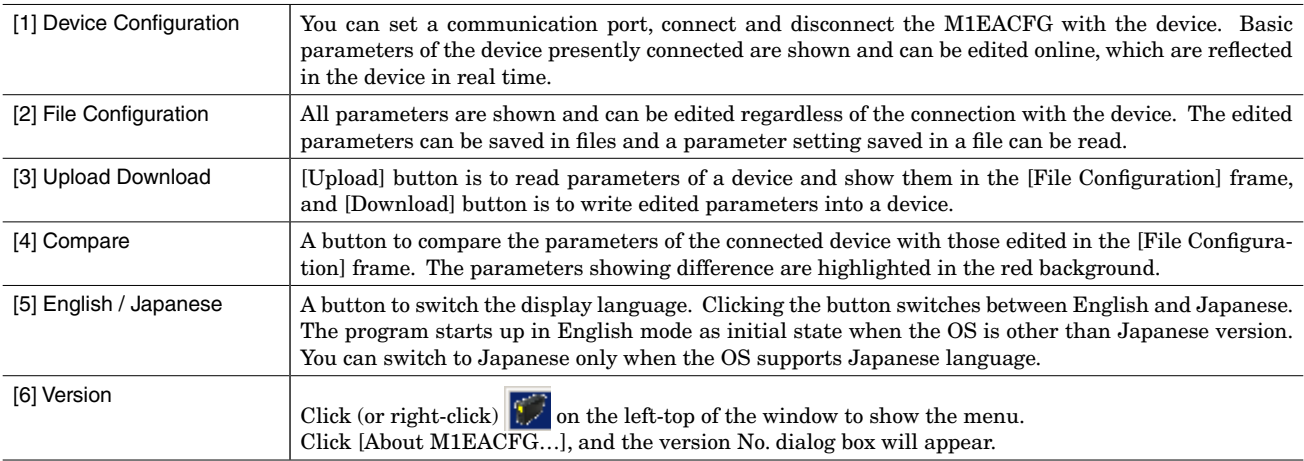

### <span id="page-5-0"></span>**2-4.CONNECTING TO THE DEVICE**

When the PC starts communication with the device, the [Device Info], [Ch1 Setting], [Ch2 Setting] (for  $\overline{V1}$ , [Input Setting], [Alarm Setting]), [Range], [Adjust] and [Alarm test] in the [Device Configuration] frame are shown, where you can edit and adjust the parameters.

- **Note 1:** The connected device needs to be in Lock state since the configuration with the M1EACFG is not available if the device is in Unlock state.
- **Note 2:** The [File Configuration] shows initial values of the model indicated in the [Model] field, and they may be different from the setting parameters in the [Device Configuration] frame. Click [Upload] to read setting parameters from the device connected to the M1EACFG and show them in the [File Configuration] frame.

Click [Settings] to choose the COM port number to which the device is connected. Once a COM port is specified after the M1EACFG has been installed and started, you do not need to repeat the setting procedure until you want to change the COM port setting.

Click [Connect] button to start communication with the connected device.

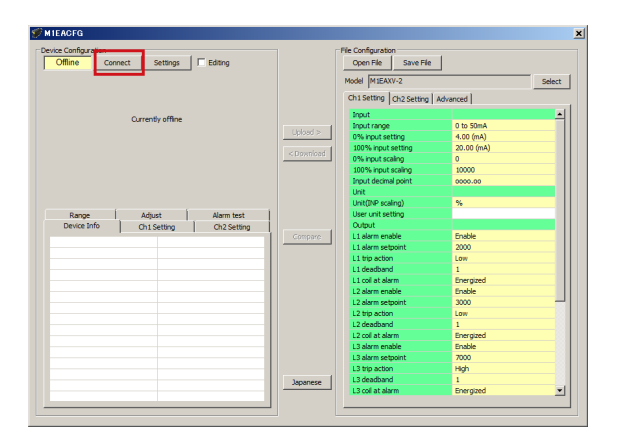

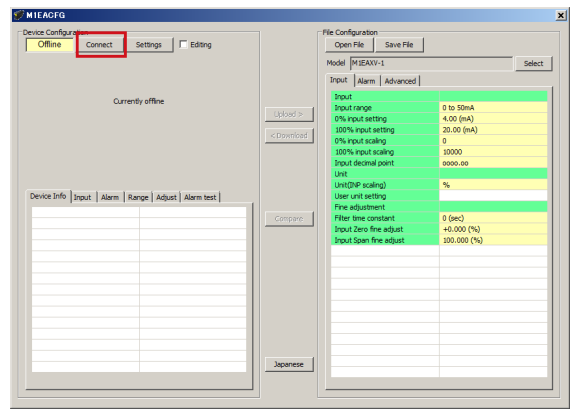

The device's present parameters are uploaded and shown in the [Device Configuration] frame.

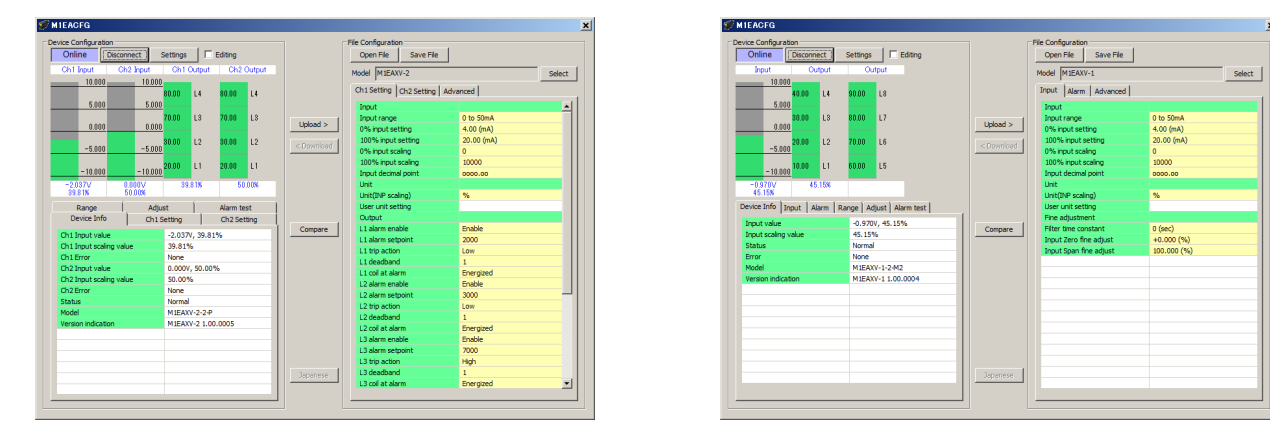

The bargraph on the screen shows real time I/O status of the device, and the lamps show the alarm output status. You can now access to the menu tabs such as [Device Info], [Ch1 Setting], [Ch2 Setting], [Range], [Adjust] and [Alarm test].

The scales of the bargraph are determined automatically by [0% input setting] and [100% input setting]. Red alarm output lamps show alarm and green lamps show normal condition.

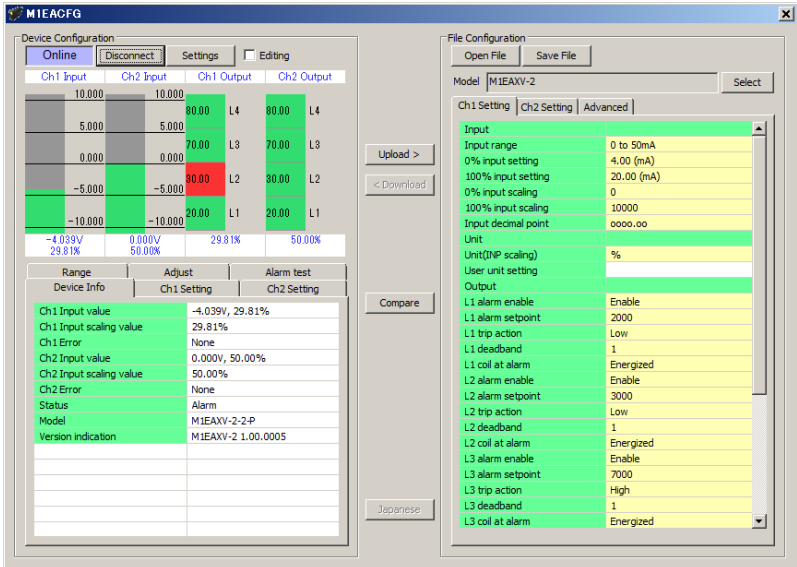

When the configurator cable is disconnected, the display in the [Device Info] tab disappears and the M1EACFG is ready to be connected to another device. In order to continue, just connect a new device. You do not need to click [Connect] button. The device is automatically connected when the cable is inserted. Click [Disconnect] to terminate the communication with the device.

# <span id="page-7-0"></span>**3. DEVICE INFO - DEVICE INFORMATION**

When the PC starts to communicate with the device, the [Device Configuration] shows present I/O data and status, model number and other information.

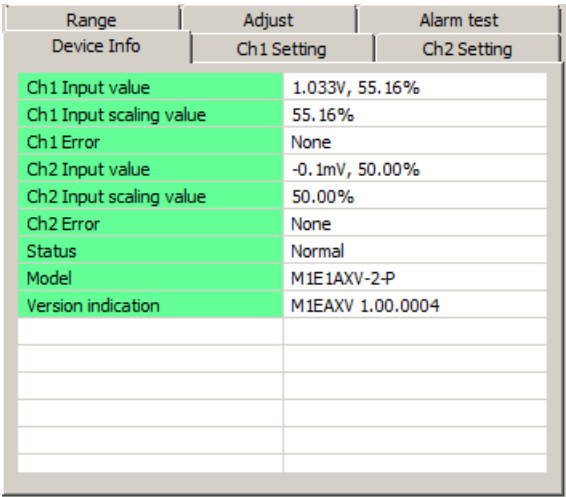

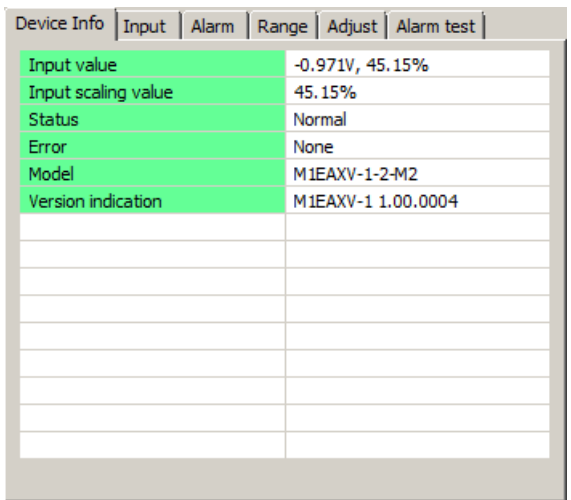

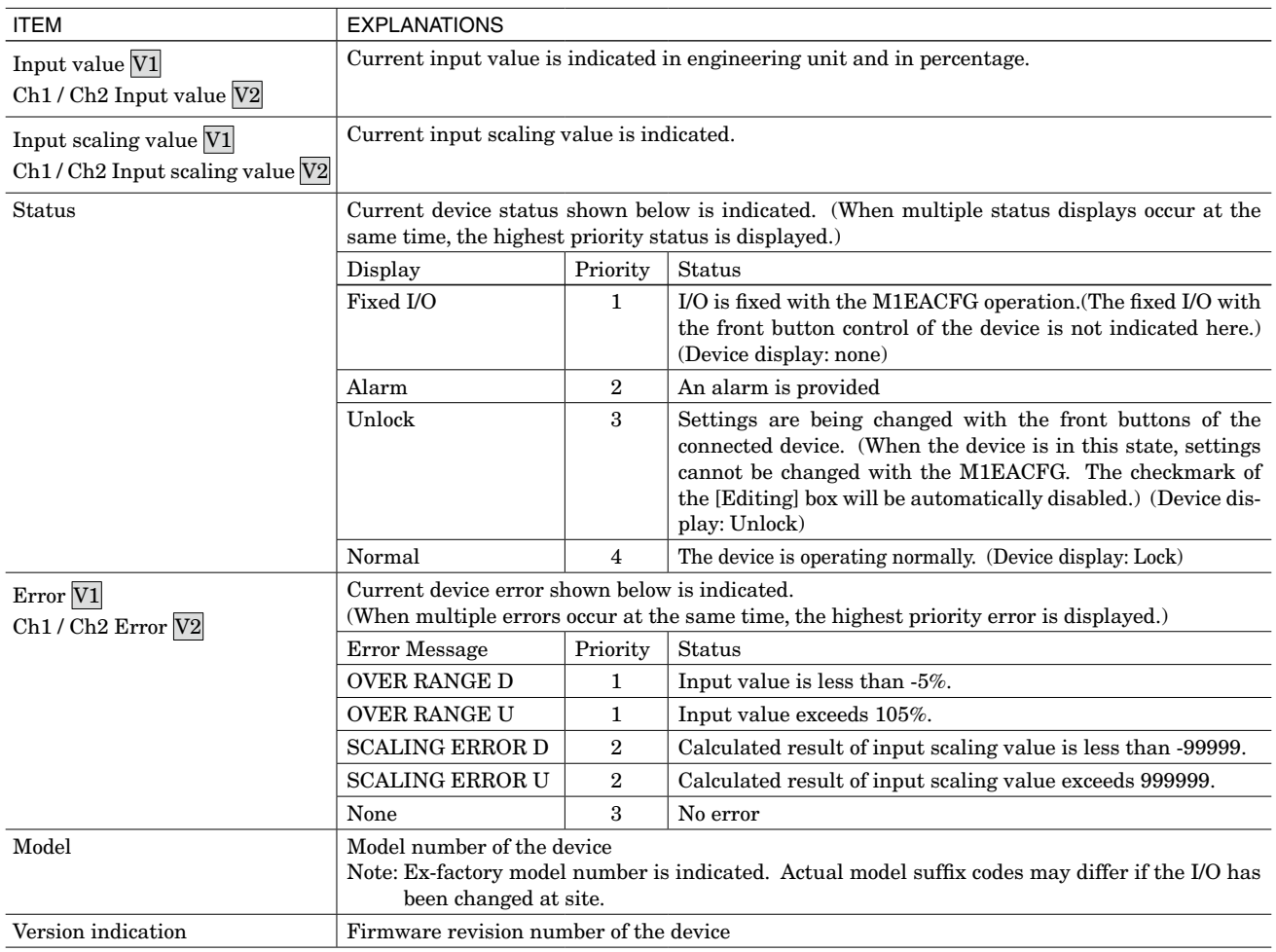

# <span id="page-8-0"></span>**4. SETTING PARAMETERS**

To set parameters, [Device Configuration] to edit the basic settings in real time such like input range and scaling of the device, and [File Configuration] to edit all setting parameters regardless of the communication with the device are available.

# **4-1. PARAMETER SETTING IN [DEVICE CONFIGURATION]**

The [Device Configuration] includes [Ch1 Setting] and [Ch2 Setting] (for  $\overline{V1}$ , [Input Setting], [Alarm Setting]) to modify each setting value, and [Range] to set the 0% and 100% input using actual input signals.

### <span id="page-8-1"></span>4-1-1. **INPUT SETTING / ALARM SETTING**  $\boxed{V1}$ **, CH1 SETTING / CH2 SETTING**  $\boxed{V2}$

Parameters in the [Ch1 Setting] and [Ch2 Setting] (for  $\overline{V1}$ , [Input Setting], [Alarm Setting]) tabs can be edited. The parameter items on the screen depend upon models.

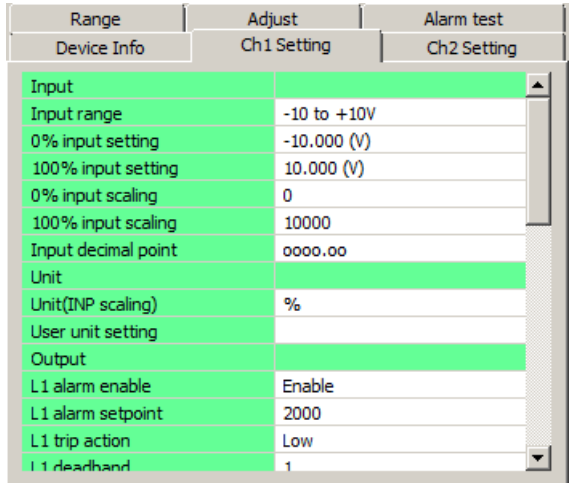

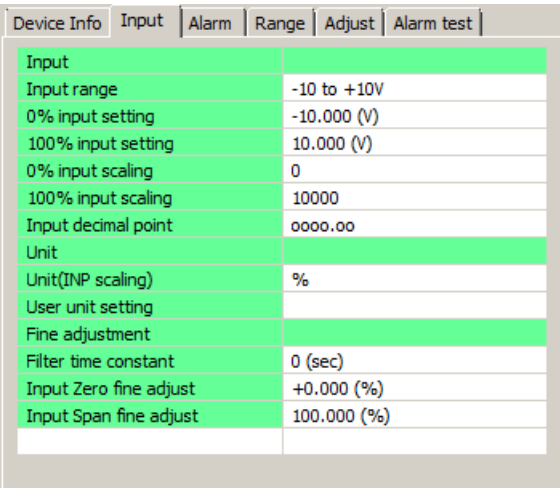

Check the [Editing] box, and the modifiable parameters will be highlighted in the light yellow background. Click such a parameter field to show a pull-down menu or an edit box to modify the value. Modifications are reflected in the device immediately.

Pull-down menu: For example, click the [Input range] field. When a pull-down menu is displayed as shown below, select your desired range.

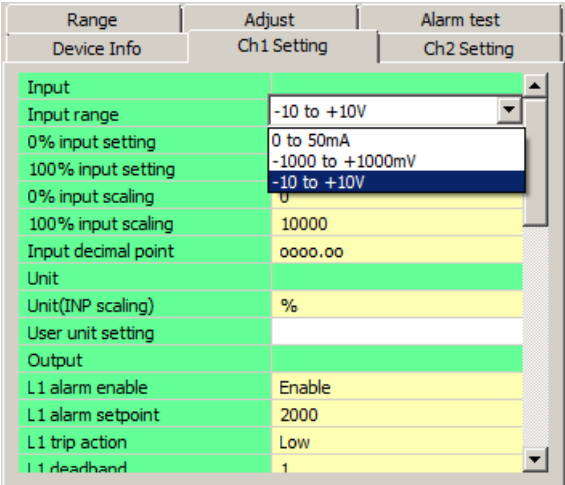

<span id="page-9-0"></span>Edit box: For example, click the [0% input scaling] field. When an edit box is displayed as shown below, enter your desired value and press Enter key.

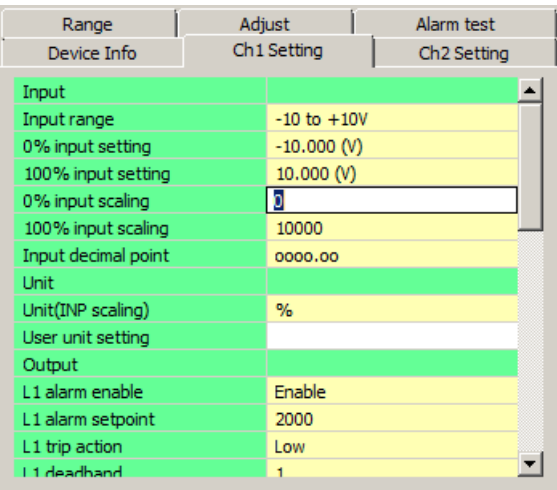

Model specific setting parameter items and ranges are explained in ["8. PARAMETER DETAILS" on page 21](#page-20-1).

### **4-1-2. RANGE – RANGE SETTING**

[0% input setting] and [100% input setting] can be performed using the actual input signals in the [Range] tab.

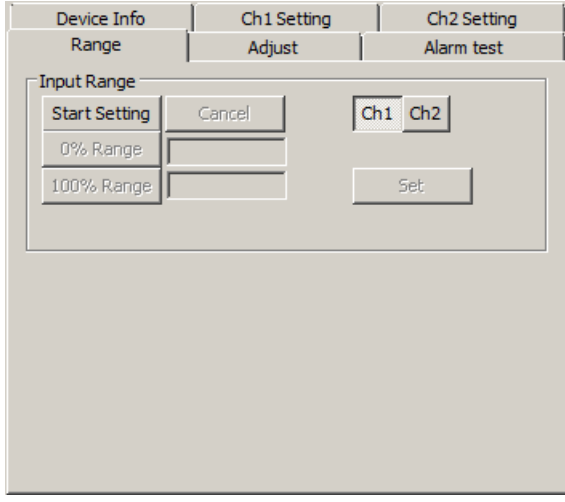

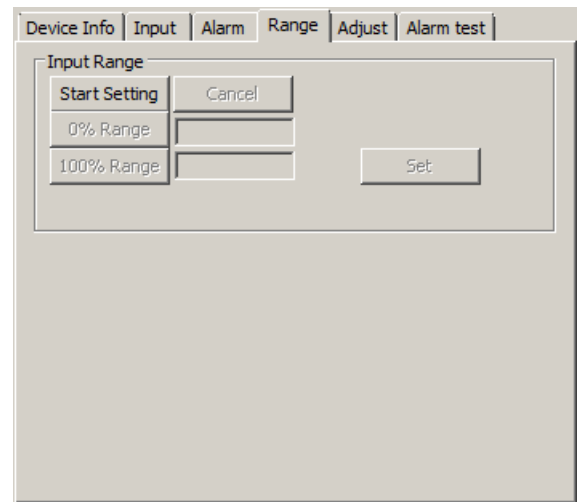

### **4-1-2-1. M1EAXV-1 CONFIGURATION EXAMPLE**

1) Click [Start Setting] button in the [Input Range] to move on to the mode where [0% input setting] and [100% input setting] can be set with the actual input. [0% Range], [100% Range], [Set], and [Cancel] buttons are enabled as shown below.

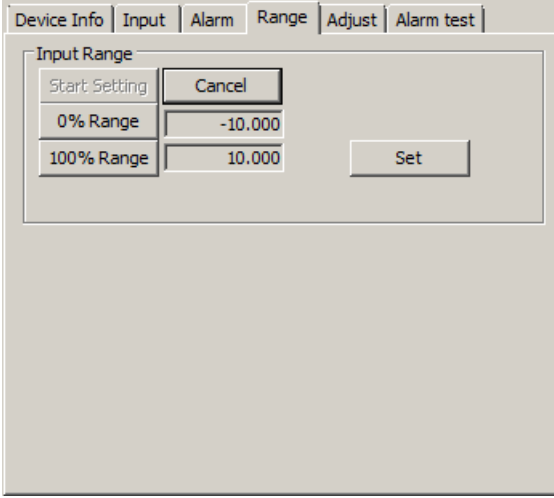

2) Apply desired 0% input value to the device and click [0% Range] button. Then apply desired 100% input value and click [100% Range] button. Each input in the engineering unit is indicated next to each button. For example, input 0 V and click [0% Range] button, then input 10 V and click [100% Range] button. The screen will be as shown below.

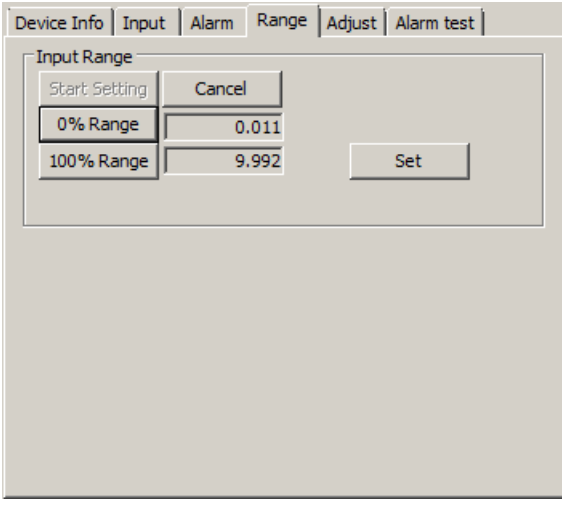

Click [Set] button, and the indicated values will be set to [0% input setting] and [100% input setting] in the [Range] tab.

Click [Cancel] button to cancel the range setting mode and discard the set values.

### **4-1-2-2. M1EAXV-2 CONFIGURATION EXAMPLE**

1) Click [Ch1] or [Ch2] button in the [Input Range] to select a channel to set. Then click [Start Setting] button to move on to the mode where [0% input setting] and [100% input setting] can be set with the actual input. [0% Range], [100% Range], [Set], and [Cancel] buttons are enabled as shown below.

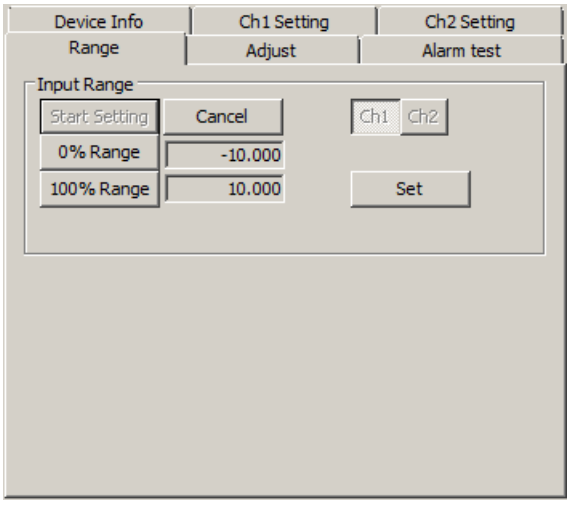

2) Apply desired 0% input value to the device and click [0% Range] button. Then apply desired 100% input value and click [100% Range] button. Each input in the engineering unit is indicated next to each button. For example, input 1 V and click [0% Range] button, then input 5 V and click [100% Range] button. The screen will be as shown below.

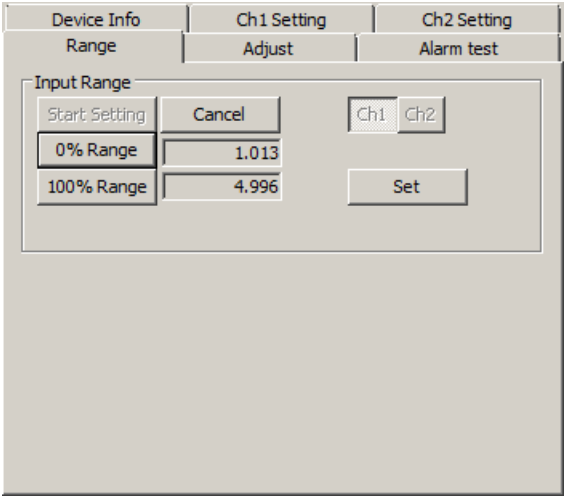

Click [Set] button, and the indicated values will be set to [0% input setting] and [100% input setting] in the [Ch1 Setting] tab.

Click [Cancel] button to cancel the range setting mode and discard the set values.

# <span id="page-12-0"></span>**4-2.PARAMETER SETTING IN [FILE CONFIGURATION]**

All setting parameters can be edited in the [File Configuration] frame. Read parameters from the device (upload), edit them, and then write them to the device (download). You can also save settings in a file, read, write, and edit a file without connecting to the device. To save and read files, refer to ["7. READING / SAVING FILES" on page 20.](#page-19-1)

### **4-2-1. UPLOAD**

Click [Upload] while the PC communicates with the device. The M1EACFG starts reading parameters stored in the connected device. A progress bar [Uploading] is indicated on the screen until the uploading is complete.

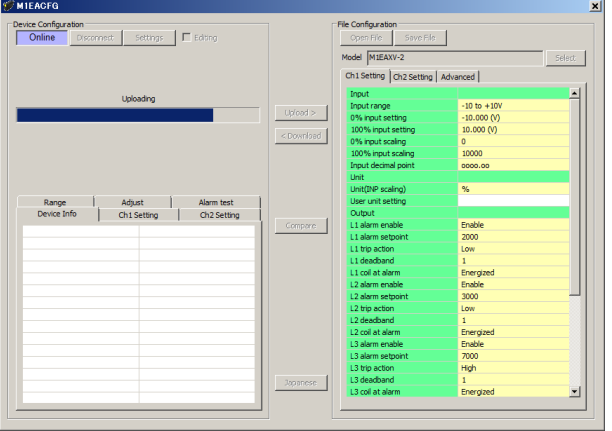

When the uploading is complete, the parameters are shown within the [File Configuration] frame and can be edited.

**Note**: DO NOT turn off the power supply to the device or disconnect the configurator cable while uploading.

### <span id="page-12-1"></span>**4-2-2. DOWNLOAD**

When you finish editing parameters, click [Download] while the PC communicates with the device. The M1EACFG starts writing parameters edited on the screen to the connected device. A progress bar [Downloading] is indicated on the screen until the downloading is complete.

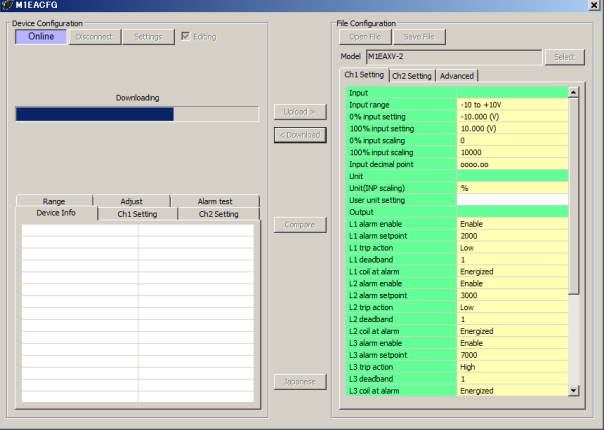

When the downloading is complete, the setting parameters edited in the [File Configuration] frame are written into the device.

**Note:** DO NOT turn off the power supply to the device or disconnect the configurator cable while downloading.

#### **4-2-3. EDIT**

Click a value field, and a pull-down menu or an edit box will be displayed. Select or enter your desired value. The procedure is the same as that described in "4-1-1. INPUT SETTING / ALARM SETTING  $\overline{VI}$ , CH1 SETTING / CH2 SETTING  $\overline{V2}$ " on [page 9](#page-8-1).

When you finish editing parameters, write them to the device in order to reflect them immediately in the same procedure as that described in ["4-2-2. DOWNLOAD" on page 13.](#page-12-1) To save them in a file, refer to ["7-2. SAVING PARAMETERS IN A](#page-19-2) [FILE" on page 20](#page-19-2).

Model specific setting parameter items and ranges are explained in ["8. PARAMETER DETAILS" on page 21.](#page-20-1)

### <span id="page-13-0"></span>**4-3.COMPARING SETTING VALUES IN THE DEVICE**

Setting parameters presently edited on the screen (file setting) and those stored in the connected device (device setting) can be compared side by side. Edited parameters can be compared with those in a file if you open it in advance with [Open File] button, or with those of another device if you upload in advance with [Upload] button.

Clicking [Compare] button starts reading setting parameters from the connected device.

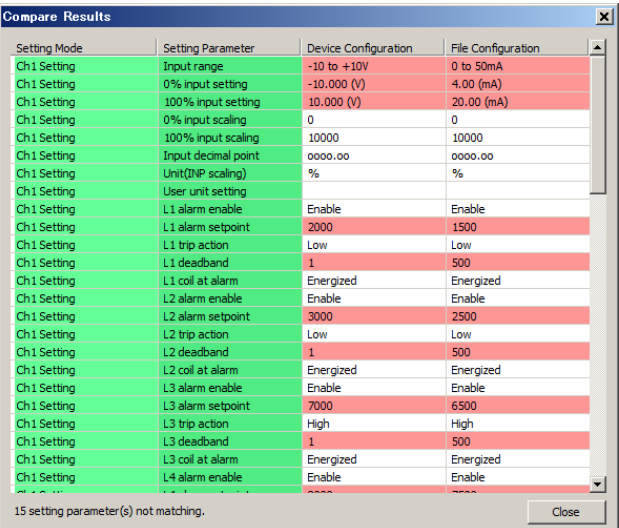

The parameters are compared and listed on the screen side by side in order of [Ch1 Setting], [Ch2 Setting], [Advanced] (for V1, [Input Setting], [Alarm Setting], [Advanced]).

The rows showing differences between [Device Configuration] and [File Configuration] are highlighted in the red background. The total number of non-matching parameters is mentioned at the bottom.

**Note**: DO NOT turn off the power supply to the device or disconnect the configurator cable while comparing.

### **4-4.HOW TO SETUP I/O (EXAMPLE)**

General configurations that can be performed using the M1EACFG are described using examples.

### **4-4-1. CONNECTING TO THE DEVICE**

Start up the M1EACFG. Click [Settings] button and choose or confirm the COM port to which the device is connected and click [Connect].

The PC starts to communicate with the device. Present parameter setting is uploaded and displayed under the [Device Configuration] on the screen. Check the [Editing] box so that you can now change the parameters in the [Device Configuration] frame.

- **Note 1**: The connected device needs to be in Lock state since the [Editing] box cannot be checked if the connected device is in Unlock state.
- **Note 2**: Disable Fixed I/O since the [Editing] box cannot be checked during an Alarm test (fixed I/O).
- **Note 3**: It is not necessary to check the [Editing] box to edit the parameters in the [File Configuration] frame. Click [Upload] to read the parameters from the device.

**4-4-2.** CONFIGURATION EXAMPLES OF INPUT SETTING / ALARM SETTING  $\boxed{\text{VI}}$ , CH1 SETTING / CH2 SETTING  $\boxed{\text{V2}}$ Configuration examples in the [Ch1 Setting] and [Ch2 Setting] (for  $\overline{V1}$ , [Input Setting], [Alarm Setting]) tabs per model are described here. The edited parameters are reflected in the device immediately.

**Note:** The edited parameters in the [File Configuration] frame are not reflected in the device in real time. Click [Download] button to write them to the device.

### **4-4-2-1. M1EAXV-1**

The procedure to configure the M1EAXV-1-2 (N.O.) to the following specifications is described here.

Input: 4 to 20 mA DC scaled to 0 to 100.00

Output: L1 alarm: ON with the input scaling value being 10.00 or less, and OFF with exceeding 11.00 (Dead band 1.00) L2 alarm: ON with the input scaling value being 20.00 or less, and OFF with exceeding 20.00

- L3 alarm: ON with the input scaling value being 30.00 or more, and OFF with less than 30.00
- L4 alarm: ON with the input scaling value being 40.00 or more, and OFF with less than 40.00
- L5 alarm: ON with the input scaling value being 60.00 or more, and OFF with less than 60.00
- L6 alarm: ON with the input scaling value being 70.00 or more, and OFF with less than 70.00
- L7 alarm: ON with the input scaling value being 80.00 or more, and OFF with less than 80.00

L8 alarm: ON with the input scaling value being 90.00 or more, and OFF with less than 89.00 (Dead band 1.00) (ON: Connected, OFF: Not connected)

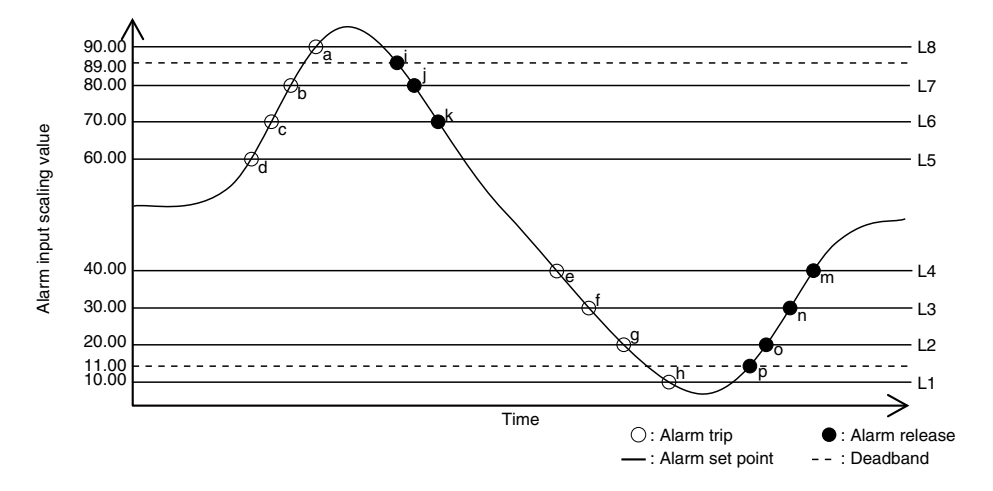

 a: Input scaling value not lower than 90.00 b: Input scaling value not lower than 80.00 c: Input scaling value not lower than 70.00 d: Input scaling value not lower than 60.00 e: Input scaling value not higher than 40.00 f: Input scaling value not higher than 30.00 g: Input scaling value not higher than 20.00 h: Input scaling value not higher than 10.00 i: Input scaling value not higher than 88.99 j: Input scaling value not higher than 79.99 k: Input scaling value not higher than 69.99 l: Input scaling value not higher than 59.99 m: Input scaling value not lower than 40.01 n: Input scaling value not lower than 30.01 o: Input scaling value not lower than 20.01 p: Input scaling value not lower than 11.01

### **1) Input**

Set [Input range] according to the specification of input signal.

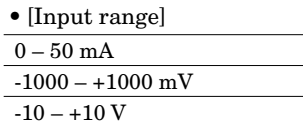

Choose "0 – 50 mA" for [Input range] in [Input Setting].

When [Input range] is selected, [0% input setting] and [100% input setting] are automatically set to the initial values of the selected [Input range]. Set them to your desired values . Make sure to set [0% input setting] and [100% input setting] within the selected [Input range].

Set [0% input setting] to 4.00 and [100% input setting] to 20.00 in [Input Setting].

Set [0% input scaling] to 0, [100% input scaling] to 10000 and [Input scaling decimal point] to oooo.oo in [Input Setting].

### **2) Output**

Set [L1 alarm enable] to Enable, [L1 alarm setpoint] to 1000, [L1 trip action] to Low, [L1 deadband] to 100 and [L1 coil at alarm] to Energized in [Alarm Setting].

Set [L2 alarm enable] to Enable, [L2 alarm setpoint] to 2000, [L2 trip action] to Low, [L2 deadband] to 0 and [L2 coil at alarm] to Energized in [Alarm Setting].

Set [L3 alarm enable] to Enable, [L3 alarm setpoint] to 3000, [L3 trip action] to Low, [L3 deadband] to 0 and [L3 coil at alarm] to Energized in [Alarm Setting].

Set [L4 alarm enable] to Enable, [L4 alarm setpoint] to 4000, [L4 trip action] to Low, [L4 deadband] to 0 and [L4 coil at alarm] to Energized in [Alarm Setting].

Set [L5 alarm enable] to Enable, [L5 alarm setpoint] to 6000, [L5 trip action] to High, [L5 deadband] to 0 and [L5 coil at alarm] to Energized in [Alarm Setting].

Set [L6 alarm enable] to Enable, [L6 alarm setpoint] to 7000, [L6 trip action] to High, [L6 deadband] to 0 and [L6 coil at alarm] to Energized in [Alarm Setting].

Set [L7 alarm enable] to Enable, [L7 alarm setpoint] to 8000, [L7 trip action] to High, [L7 deadband] to 0 and [L7 coil at alarm] to Energized in [Alarm Setting].

Set [L8 alarm enable] to Enable, [L8 alarm setpoint] to 9000, [L8 trip action] to High, [L8 deadband] to 100 and [L8 coil at alarm] to Energized in [Alarm Setting].

### **4-4-2-2. M1EAXV-2**

The procedure to configure the Ch1 of the M1EAXV-2-2 (N.O.) to the following specifications is described here. Use this procedure for Ch2, too.

- Input: 4 to 20 mA DC scaled to 0 to 100.00
- Output L1 alarm: ON with the input scaling value being 10.00 or less, and OFF with exceeding 11.00 (Dead band 1.00) L2 alarm: ON with the input scaling value being 20.00 or less, and OFF with exceeding 20.00
	- L3 alarm: ON with the input scaling value being 80.00 or more, and OFF with less than 80.00
	- L4 alarm: ON with the input scaling value being 90.00 or more, and OFF with less than 89.00 (Dead band 1.00) (ON: Connected, OFF: Not connected)

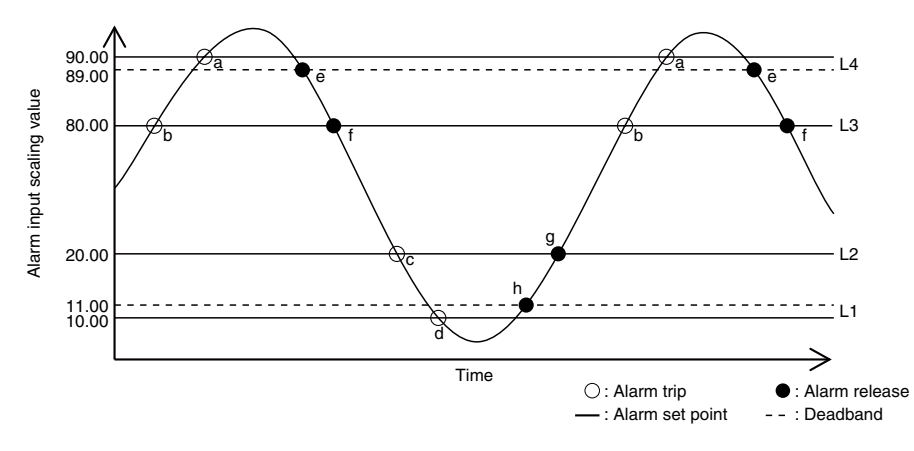

 a: Input scaling value not lower than 90.00 b: Input scaling value not lower than 80.00 c: Input scaling value not higher than 20.00 d: Input scaling value not higher than 10.00 e: Input scaling value not higher than 88.99 f: Input scaling value not higher than 79.99 g: Input scaling value not lower than 20.01

h: Input scaling value not lower than 11.01

### **1) Input**

Set [Input range] according to the specification of input signal.

• [Input range]  $0 - 50$  mA  $-1000 - +1000$  mV  $-10 - +10$  V

Choose " $0 - 50$  mA" for [Input range] in [Ch1 Setting].

When [Input range] is selected,  $[0\%$  input setting] and  $[100\%$  input setting] are automatically set to the initial values of the selected [Input range]. Set them to your desired values .

Make sure to set [0% input setting] and [100% input setting] within the selected [Input range].

Set [0% input setting] to 4.00 and [100% input setting] to 20.00 in [Ch1 Setting).

Set [0% input scaling] to 0, [100% input scaling] to 10000 and [Input scaling decimal point] to oooo.oo.

### **2) Output**

Set [L1 alarm enable] to Enable, [L1 alarm setpoint] to 1000, [L1 trip action] to Low, [L1 deadband] to 100 and [L1 coil at alarm] to Energized in [Ch1 Setting].

Set [L2 alarm enable] to Enable, [L2 alarm setpoint] to 2000, [L2 trip action] to Low, [L2 deadband] to 0 and [L2 coil at alarm] to Energized in [Ch1 Setting].

Set [L3 alarm enable] to Enable, [L3 alarm setpoint] to 8000, [L3 trip action] to High, [L3 deadband] to 0 and [L3 coil at alarm] to Energized in [Ch1 Setting].

Set [L4 alarm enable] to Enable, [L4 alarm setpoint] to 9000, [L4 trip action] to High, [L4 deadband] to 100 and [L4 coil at alarm] to Energized in [Ch1 Setting].

### **4-4-2-3. OTHER SETTINGS**

Edit other setting parameters than [Ch1 Setting] and [Ch2 Setting] (for  $\overline{V1}$ , [Input Setting], [Alarm Setting]) in the [File Configuration]. Read the parameters with [Upload] from the device, edit them, and write them to the device with [Download].

Model specific setting parameter items and ranges are explained in ["8. PARAMETER DETAILS" on page 21.](#page-20-1)

# <span id="page-17-0"></span>**5. ADJUST - FINE ADJUSTMENTS**

Input fine adjustments can be conducted. Fine Zero adjust is the offset adjustment, while Fine Span adjust is the gain adjustment.

For  $\overline{V2}$ , click [Ch1] or [Ch2] button to select a channel (for  $\overline{V1}$ , skip this step). Drag each slider left or right to adjust. Click either side of the sliders or use arrow keys to apply minimum step adjustments.

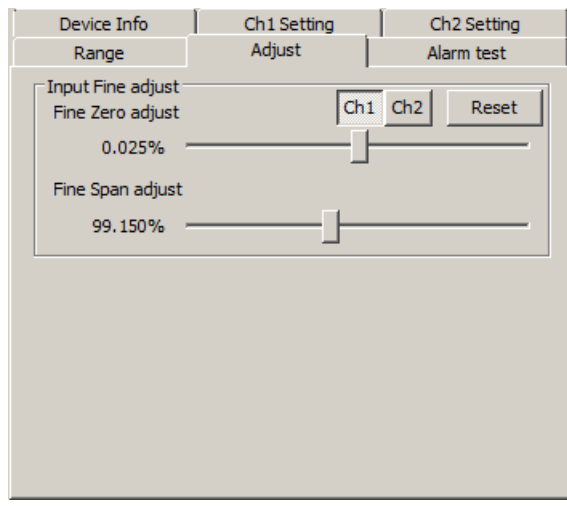

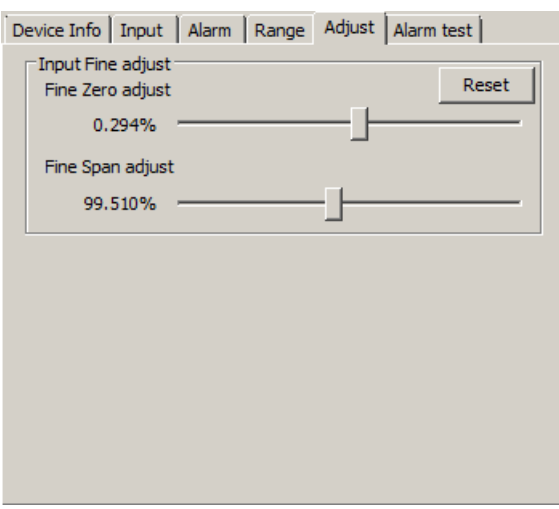

Perform Input Fine Adjustment while monitoring the input indicated on the display of the device or in the upper part in the [Device Configuration] frame of the M1EACFG.

1) Apply the value you want to set to input value 0%.

2) Adjust the sliding potentiometer until the monitored input signal shows 0% input.

3) Apply the value you want to set to input value 100%.

4) Adjust the sliding potentiometer until the monitored input signal shows 100% input.

To reset the Input Fine Adjustments to the ex-factory state, click each [Reset] button.

# <span id="page-18-0"></span>**6. ALARM TEST**

(This is available only when [Editing] box is unchecked) The device output signal can be simulated without actual input signals to conduct an alarm test.

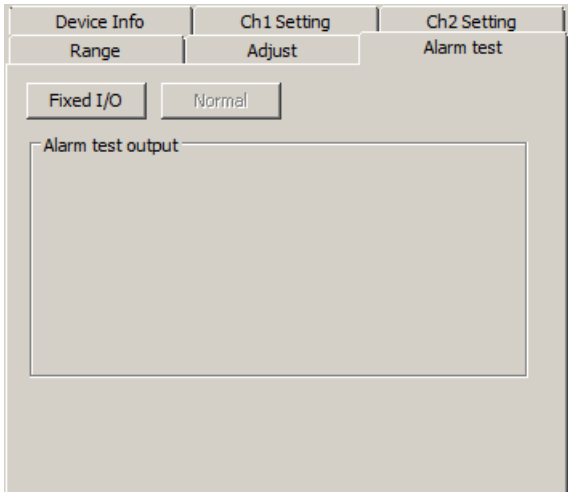

1) Click [Fixed I/O] button. The output signal is fixed according to present input, and even when the input varies, the output remains fixed. Now you can turn the output on and off manually.

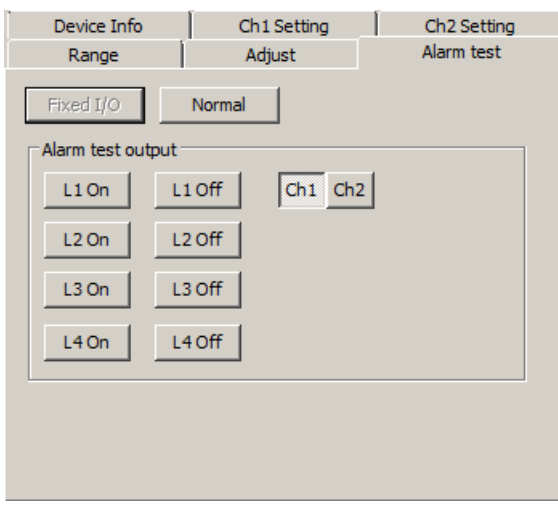

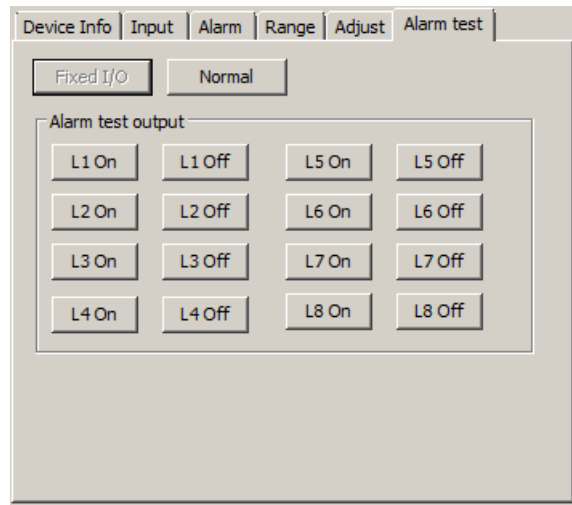

- 2) For  $\overline{V2}$ , click [Ch1] or [Ch2] button to select the channel to output alarm test signal (for  $\overline{V1}$ , skip this step).
- 3) Click [L1 On] to [L4 On] (for  $\overline{V1}$ , to [L8 On]), or [L1 Off] to [L4 Off] (for  $\overline{V1}$ , to [L8 Off]) button, and the corresponding output will be provided.

4) Click [Normal] button to cancel the alarm test mode.

**Note 1:** If the communication or the configurator cable is disconnected from the connected device during Fixed I/O, the device Fixed I/O will be disabled after a certain time.

**Note 2:** The [Editing] box cannot be checked during Fixed I/O.

**Note 3:** DO NOT perform the alarm test with the M1EACFG and the front button operation of the device at the same time.

# <span id="page-19-1"></span><span id="page-19-0"></span>**7. READING / SAVING FILES**

The setting parameters edited in the [File Configuration] can be saved as a file. You can write the same settings to other devices easily.

# **7-1. READING SETTING PARAMETERS SAVED AS FILE**

Clicking [Open File] calls up the Windows-standard Open dialog box.

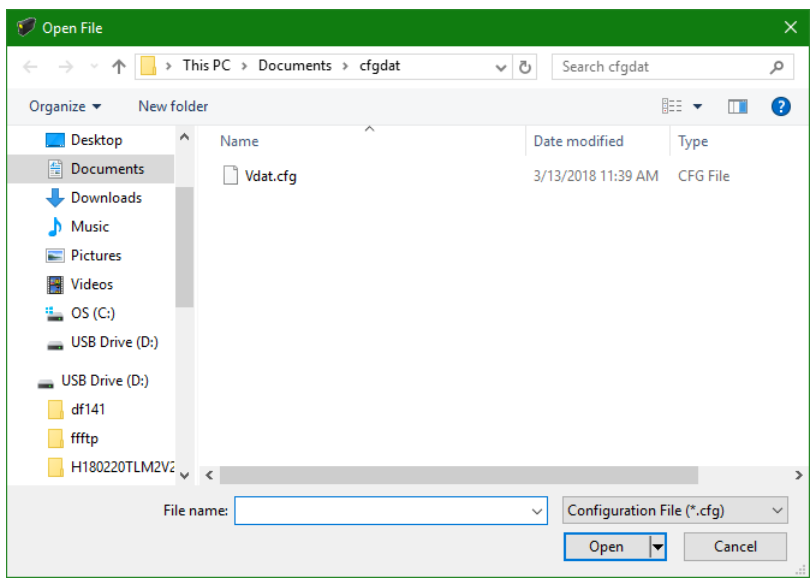

Select a parameter file to show a stored parameter setting in the [File Configuration] frame. In order to download the parameters to the connected device, click [Download] button.

# <span id="page-19-2"></span>**7-2. SAVING PARAMETERS IN A FILE**

Clicking [Save File] calls up the Windows-standard Save As dialog box.

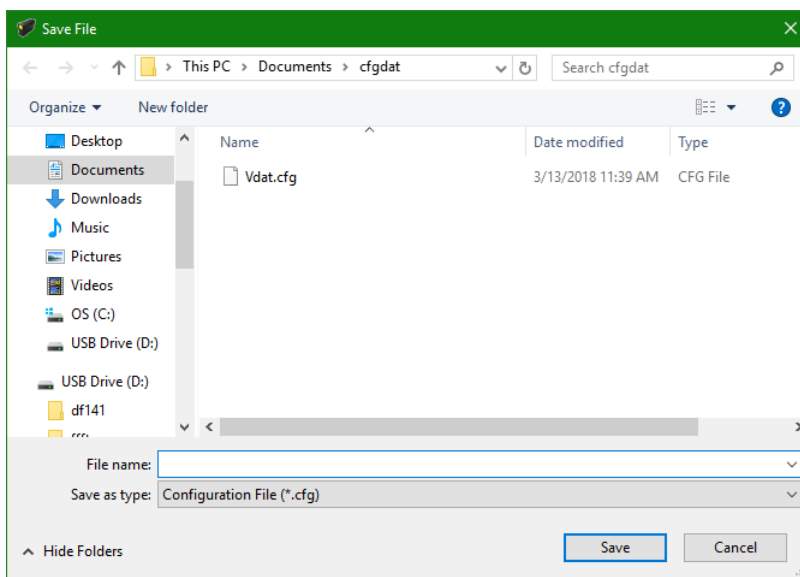

Enter a desired file name to File Name field and click [Save] to store the parameter setting in the [File Configuration] frame. Note: Do not overwrite the saved files with a text editor, otherwise errors may occur in reading.

# <span id="page-20-1"></span><span id="page-20-0"></span>**8. PARAMETER DETAILS**

# **8-1. PARAMETER LIST**

Supported parameters depend upon model types as shown in the following table.

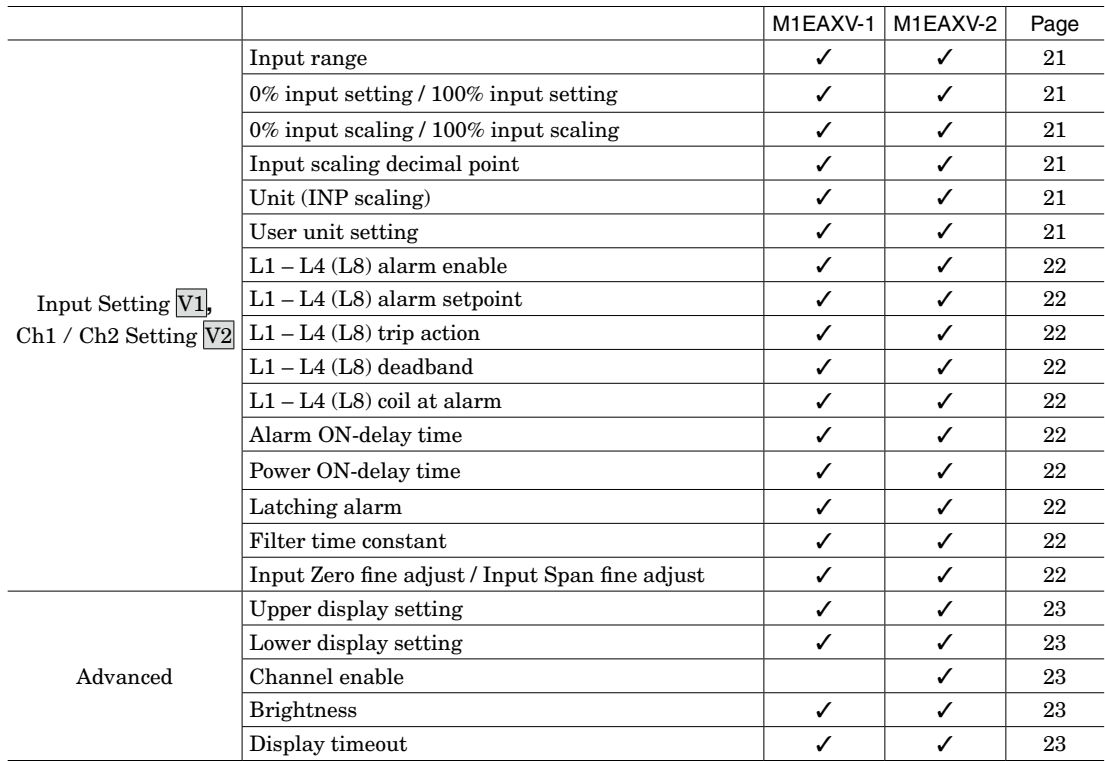

# **8-2.INPUT SETTING / ALARM SETTING** V1**, CH1 SETTING / CH2 SETTING** V2

### <span id="page-20-2"></span>**8-2-1. INPUT RANGE**

Select input range of the device from the following table:

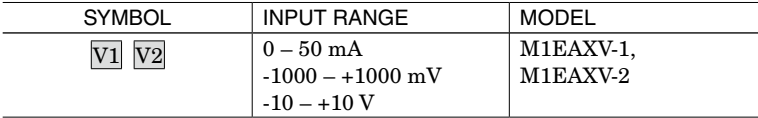

**Note**: After setting input range of a channel, [0% input setting], [100% input setting], [Input Zero fine adjust] and [Input Span fine adjust] of the channel turn to initial values.

### <span id="page-20-3"></span>**8-2-2. 0% INPUT SETTING / 100% INPUT SETTING**

 $0\%$  and  $100\%$  input signals can be configured within the setting range. For example, when the input signal is  $1-5$  V DC with the [Input range]  $-10 - +10$  V, set  $[0\%$  input setting] to 1.000 and  $[100\%$  input setting] to 5.000. 1.000 to 5.000 V input will be scaled to 0% to 100%.

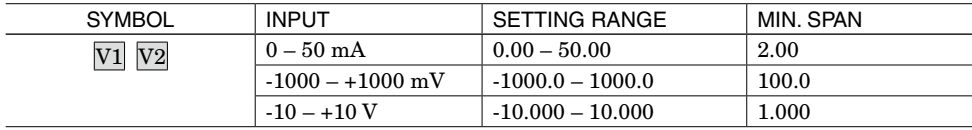

### <span id="page-20-4"></span>**8-2-3. 0% INPUT SCALING / 100% INPUT SCALING**

Scaling values for [0% input setting] and [100% input setting] can be configured.

For example, when you set [input range] to  $-10 - +10$  V,  $[0\%$  input setting] to  $-10.000$ ,  $[100\%$  input setting] to  $10.000$ ,  $[0\%$  input scaling] to 0 and [100% input scaling] to 10000, -10 to +10 V input will be scaled to 0 to 10000 and shown on the display of the device.

Set [0% input scaling] and [100% input scaling] within the range of -99999 to 999999.

### <span id="page-20-5"></span>**8-2-4. INPUT SCALING DECIMAL POINT**

Set decimal point position for [Input scaling] among no decimal point to 5 places of decimals.

### <span id="page-20-6"></span>**8-2-5. UNIT (INP SCALING)**

Set unit for [Input scaling] among the following 68 units:

DC, AC, mV, V, kV, µA, mA, A, kA, mW, W, kW, var, kvar, Mvar, VA, Hz, Ω, kΩ, MΩ, cm, mm, m, m/sec, mm/min, cm/min, m/min, m/h, m/s<sup>2</sup>, inch, L, L/s, L/min, L/h, m<sup>3</sup>, m<sup>3</sup>/sec, m<sup>3</sup>/min, m<sup>3</sup>/h, Nm<sup>3</sup>/h, N·m, N/m<sup>2</sup>, g, kg, kg/h, N, kN, Pa, kPa, MPa, t, t/h, °C, °F, K, %RH, J, kJ, MJ, rpm, sec, min, min-1, pH, %, ppm, deg, (blank), User

### <span id="page-21-0"></span>**8-2-6. USER UNIT**

Set your desired unit using characters shown below when User is selected in [Unit (INP scaling)]. Up to 13 characters can be configured.

0−9 A−Z a−z !" # \$ % & ' ( ) = - + \* ^ | @ ` [ ] { } ; : < > ? . . /

### <span id="page-21-1"></span>**8-2-7. L1 – L4 (L8) ALARM ENABLE**

Enable or disable alarm outputs.

Disable

Enable

**Note**: When the [Lx alarm enable] is set to disable, other alarm settings of the alarm output will be locked.

#### <span id="page-21-2"></span>**8-2-8. L1 – L4 (L8) ALARM SETPOINT**

Set alarm setpoint. Setting range differs according to model. The setting range for model is as follows.

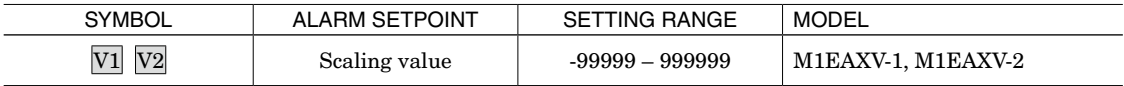

**Note**: Set the alarm setpoint within the range set in [0% input scaling] and [100% input scaling].

#### <span id="page-21-3"></span>**8-2-9. L1 – L4 (L8) TRIP ACTION**

Select trip action from the following table:

High Low

### <span id="page-21-4"></span>**8-2-10.L1 – L4 (L8) DEADBAND**

Set deadband in the scaling value. The setting range differs according to model. The setting range for model is as follows.

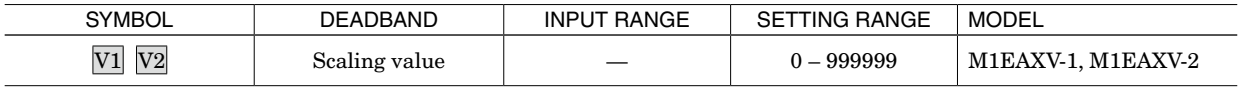

### <span id="page-21-5"></span>**8-2-11. L1 – L4 (L8) COIL AT ALARM**

Select coil operation at alarm from the following table:

Energized

De-energized

#### <span id="page-21-6"></span>**8-2-12.ALARM ON DELAY TIME**

Set alarm ON delay time in seconds within the range of 0 to 999 seconds.

#### <span id="page-21-7"></span>**8-2-13.POWER ON DELAY TIME**

Set power ON delay time in seconds within the range of 0 to 999 seconds.

#### <span id="page-21-8"></span>**8-2-14.LATCHING ALARM**

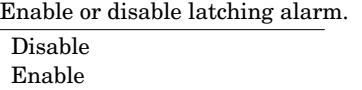

#### <span id="page-21-9"></span>**8-2-15.FILTER TIME CONSTANT**

First order lag filter with the specified time constant can be used. No filter is applied when set to 0. Set the time constant to 0, or within the range of 1 to 30 seconds.

First order lag filter is equivalent to ordinary CR filters and the time constant is the time the output reaches approx. 63% of the full-scale with step input change from 0% to 100%.

#### <span id="page-21-10"></span>**8-2-16.INPUT ZERO FINE ADJUST / INPUT SPAN FINE ADJUST**

Input engineering unit value can be adjusted.

The adjustable ranges of the [Input Zero fine adjust] and [Input Span fine adjust] depend on the models as shown in the following table:

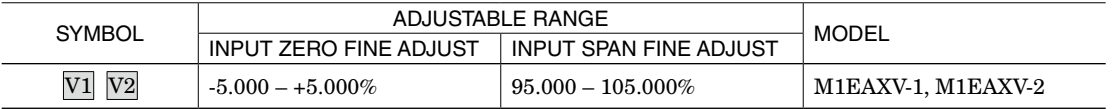

### <span id="page-22-0"></span>**8-3.ADVANCE - ADVANCED SETTING**

### <span id="page-22-1"></span>**8-3-1. UPPER DISPLAY SETTING**

Information to be displayed on the upper device display while the device is in the measuring mode can be configured from the following table:

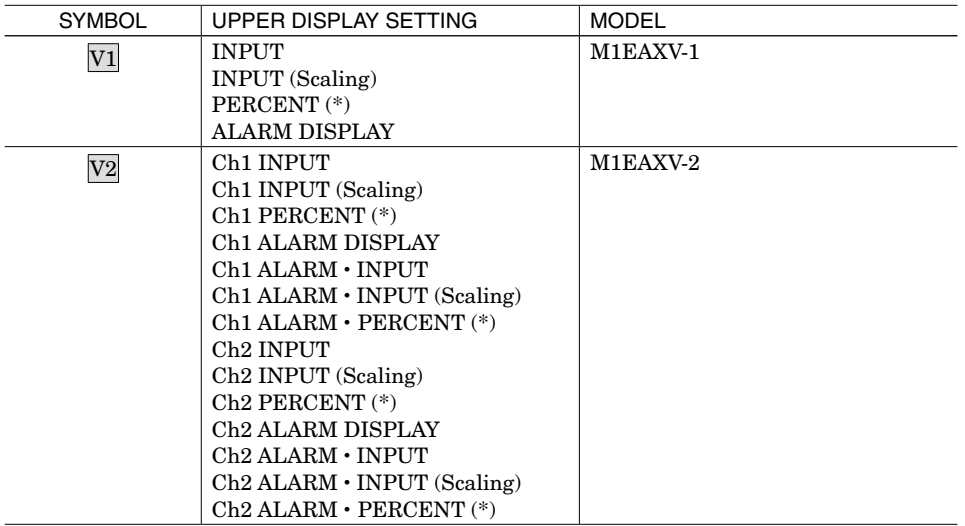

(\*) Percent value for input.

### <span id="page-22-2"></span>**8-3-2. LOWER DISPLAY SETTING**

Information to be displayed on the lower device display while the device is in the measuring mode can be configured from the following table:

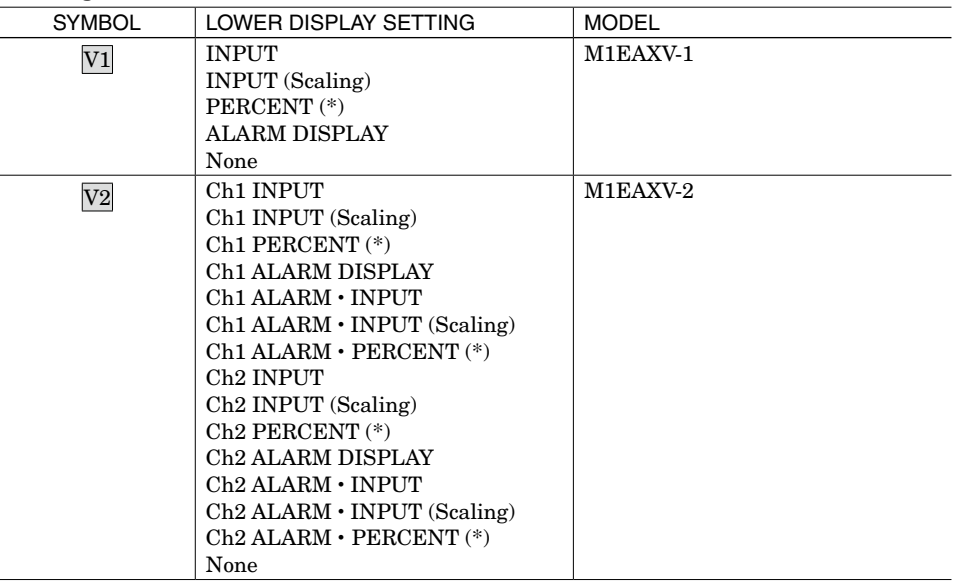

(\*) Percent value for input.

### <span id="page-22-3"></span>**8-3-3. CHANNEL ENABLE** V2

Whether to enable the channels 1 and 2 can be configured from the following table:

Ch1 enable / ch2 enable

Ch1 enable / ch2 disable

Ch1 disable / ch2 enable

**Note**: A disabled channel configuration is available.

### <span id="page-22-4"></span>**8-3-4. BRIGHTNESS**

Adjust display brightness of the device within the range of 1 (dark) to 4 (bright).

#### <span id="page-22-5"></span>**8-3-5. DISPLAY TIMEOUT**

Specify how much idle time must elapse before the display is turned off among 0, or 1 to 60 minutes. The display remains on indefinitely if set to 0.